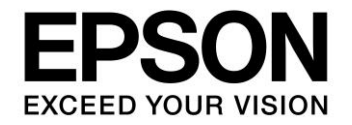

# **S1C31 Family Application Note S1C31 Family Self-Modifying Library Manual**

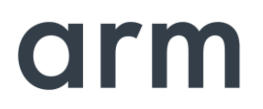

SEIKO EPSON CORPORATION

### Evaluation board/kit and Development tool important notice

- 1. This evaluation board/kit or development tool is designed for use for engineering evaluation, demonstration, or development purposes only. Do not use it for other purposes. It is not intended to meet the requirements of design for finished products.
- 2. This evaluation board/kit or development tool is intended for use by an electronics engineer and is not a consumer product. The user should use it properly and in a safe manner. Seiko Epson dose not assume any responsibility or liability of any kind of damage and/or fire coursed by the use of it. The user should cease to use it when any abnormal issue occurs even during proper and safe use.
- 3. The part used for this evaluation board/kit or development tool may be changed without any notice.

### **NOTICE**

No part of this material may be reproduced or duplicated in any form or by any means without the written permission of Seiko Epson. Seiko Epson reserves the right to make changes to this material without notice. Seiko Epson does not assume any liability of any kind arising out of any inaccuracies contained in this material or due to its application or use in any product or circuit and, further, there is no representation that this material is applicable to products requiring high level reliability, such as, medical products. Moreover, no license to any intellectual property rights is granted by implication or otherwise, and there is no representation or warranty that anything made in accordance with this material will be free from any patent or copyright infringement of a third party. When exporting the products or technology described in this material, you should comply with the applicable export control laws and regulations and follow the procedures required by such laws and regulations. You are requested not to use, to resell, to export and/or to otherwise dispose of the products (and any technical information furnished, if any) for the development and/or manufacture of weapon of mass destruction or for other military purposes.

Arm, Cortex, Keil and µVision are registered trademarks of Arm Limited (or its subsidiaries) in the US and/or elsewhere. IAR Systems, IAR Embedded Workbench, C-SPY, I-jet, IAR and the logotype of IAR Systems are trademarks or registered trademarks owned by IAR Systems AB. SEGGER and J-Link are trademarks or registered trademarks of SEGGER Microcontroller GmbH & Co. KG. All rights reserved. All brands or product names mentioned herein are trademarks and/or registered trademarks of their respective companies.

"*Reproduced with permission from Arm Limited. Copyright © Arm Limited"*

©SEIKO EPSON CORPORATION 2021, All rights reserved.

# **Table of Contents**

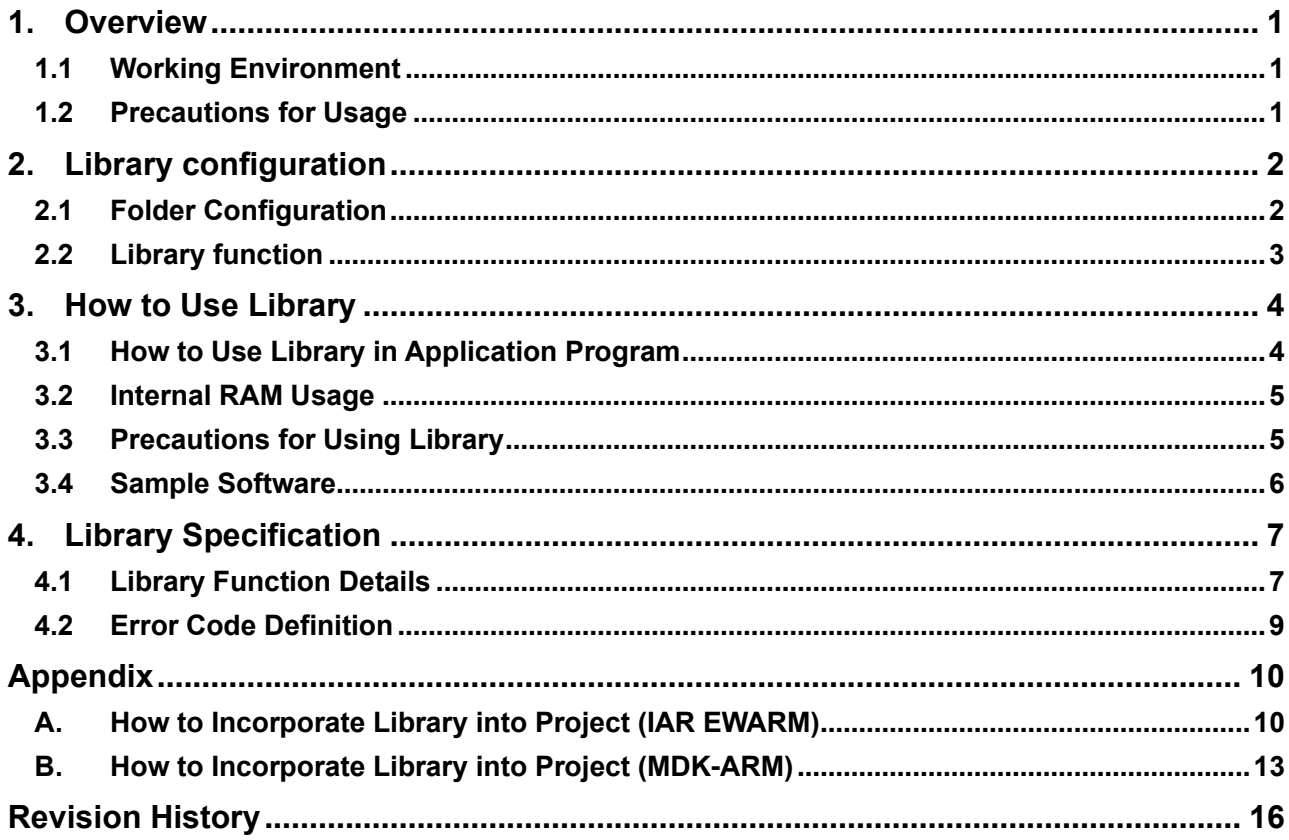

## <span id="page-4-0"></span>**1. Overview**

The S1C31 self-modifying library is a program for rewriting the program code and data in the built-in flash memory of the target model from the application program. By linking this library to an application program and calling a function, the flash memory can be erased and written.

This library and sample software are included in the S1C31xxx peripheral circuit sample software package. The S1C31xxx peripheral circuit sample software package is available on Seiko Epson's website.

In addition to this manual, please also refer to the "S1C31xxx Technical Manual".

### <span id="page-4-1"></span>**1.1 Working Environment**

The following is required when writing and debugging the sample software.

- Evaluation Board
	- S5U1C31xxxTx evaluation board with S1C31 series.
- Debug Probes \*1\*2
	- IAR Systems I-jet or SEGGER J-Link
- Integrated Development Environment
	- IAR Embedded Workbench for ARM® (IAR EWARM) or MDK-ARM® (uVision)
- S1C31SetupTool package
	- Includes Flash loader and Configuration files (.svd etc).
- S1C31xxx Peripheral circuit sample software package
- \*1: Debug probes are not required for library function calls from the sample software.
- \*2: I-jet is available only with IAR EWARM. J-Link is available for both IAR EWARM and MDK-ARM.

For details on the above, refer to the attached manual.

### <span id="page-4-2"></span>**1.2 Precautions for Usage**

The S1C31 self-modifying library and sample software are for reference only. Our company will not take any responsibility for any problems caused by this library. Please thoroughly verify the operation when using this library for your product.

This manual is common to the self-modifying library provided for each model of the S1C31 series. About the specifications (Sector information and RAM usage, etc.) that differ depending on the model, refer to the readme included in the S1C31xxx peripheral circuit sample software package.

# <span id="page-5-0"></span>**2. Library configuration**

### <span id="page-5-1"></span>**2.1 Folder Configuration**

The configuration of the S1C31 self-modifying library, sample software, and related programs included in the S1C31xxx peripheral circuit sample software package is as follows.

```
S1C31xxxSamplePKG_very_yy.zip
[S1C31xxxSamplePKG_very_yy]
     |- [Licenses]
     |- [Drivers] : Drivers
           | |- [board] : Evaluation board related driver
           | |- [CMSIS] : CMSIS driver
                | | |- [Device]
                 | | | |- [S1C31xxx]
                           | | | |- [Include]
                                 | | | | |-S1C31xxx.h : CMSIS peripheral circuit access layer header file
                                 | \cdot | \dots| | | |- [Source]
                                | | | |- [ARM]
                                | | | |- [IAR]
                                | | | | |- startup_S1C31xxx.s : CMSIS sartup program
                                | | | |- system_S1C31xxx.c : CMSIS peripheral circuit access layer header program
                 | | |- [Driver]
                      | | | |- [Include]
                            | | | | |- Driver_Common.h : Common driver definition
                            |- Driver_Flash.h : CMSIS self-modifying library driver definition
                            | \cdot | \dots| | | |- [Source]
                 | | |- [SVD]
           | |- [sePeripheralLibrary] : Peripheral circuit library
      | 
      |- [Middlewares] : Middlewares
           | |- [seEepromLibrary] : Self-modifying library
                 | | |- [Device]
                      | | | |- [S1C31xxx]
                            |- seFlashLibraryS1C31xxx.a : Library for IAR EAWRM
                            |- seFlashLibraryS1C31xxx.lib : Library for MDK-ARM
                | | |- flashLibraryForS1c31xxx_readme_e.txt : readme
           | | |- flashLibraryForS1c31xxx_readme_j.txt
           | |- …
      |- [Projects] : Sample softwares
           | |- [Applications] : Various application software
                | | |- [FLASH] : Sample software for Self-modifying library
                 | | | |- [ARM] : Project for MDK-ARM
                | | | |- [IAR] : Project for IAR EWARM
                 | | | |- main.c
           | | |- …
           | |- …
      |
     README_e.txt
     README_j.txt
```
Figure 2.1.1 S1C31xxx Sample software package configuration

### <span id="page-6-0"></span>**2.2 Library function**

The functions provided by this library are defined in Drivers¥CMSIS¥Driver¥Include¥ Driver\_Flash.h. The functions provided by this library are as follows.

| <b>Function name</b>                                                | <b>Functional overview</b>                                    |
|---------------------------------------------------------------------|---------------------------------------------------------------|
| int32 t Initialize (ARM Flash Signal Event t cb event)              | Initialization of this library                                |
| int32 t Uninitialize (void)                                         | Restore the settings before initialization of this<br>library |
| int32 t EraseSector (uint32 t addr)                                 | Erase built-in flash memory                                   |
| int32 t ProgramData (uint32 t addr, const void *data, uint32 t cnt) | Write built-in flash memory                                   |
| int32 t ReadData (uint32 t addr, unsigned char *data, int32 t cnt)  | Read built-in flash memory                                    |
| ARM DRIVER VERSION GetVersion (void)                                | Get this library version                                      |
| ARM FLASH INFO * GetInfo (void)                                     | Get information on built-in flash memory                      |

Table 2.2.1 Functions provided by this library

The verify function is also built into the ProgramData and EraseSector functions.

## <span id="page-7-0"></span>**3. How to Use Library**

Explains how to use the S1C31 self-modifying library and sample software.

### <span id="page-7-1"></span>**3.1 How to Use Library in Application Program**

This section describes how to use this library on the application program. For how to incorporate the library into the project of an application program, refer to "Appendix x. How to Incorporate Library into Project."

### **1. Declaration of Header File**

Include "Driver\_Flash.h" in the source file that uses this library.

/\* include \*/ #include <stdio.h> #include <string.h> #include "Driver\_Flash.h"

### **2. Add function**

Add the functions provided by the library to the source file that uses this library. About the function specifications, refer to "Chapter 4 Library Specifications".

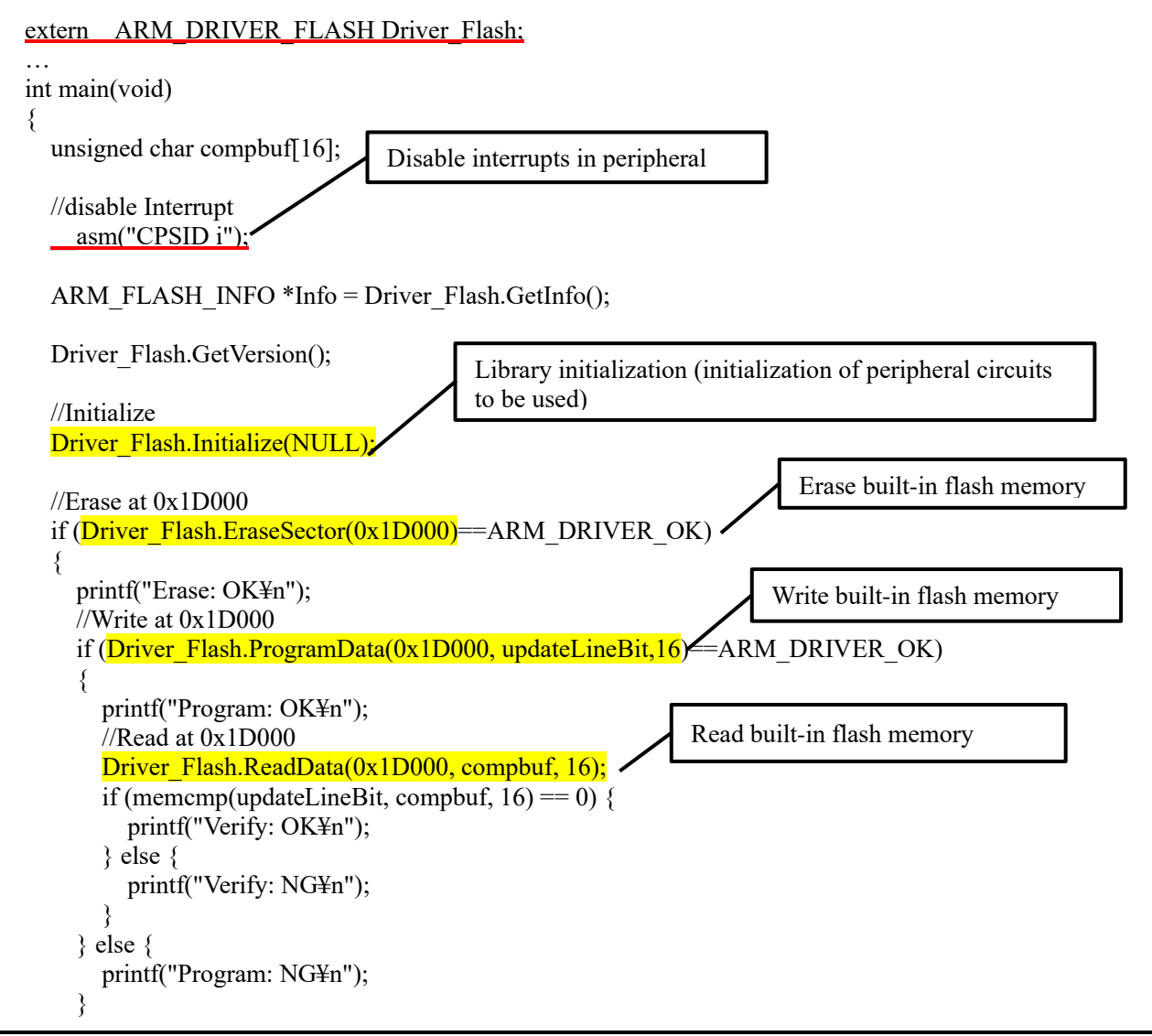

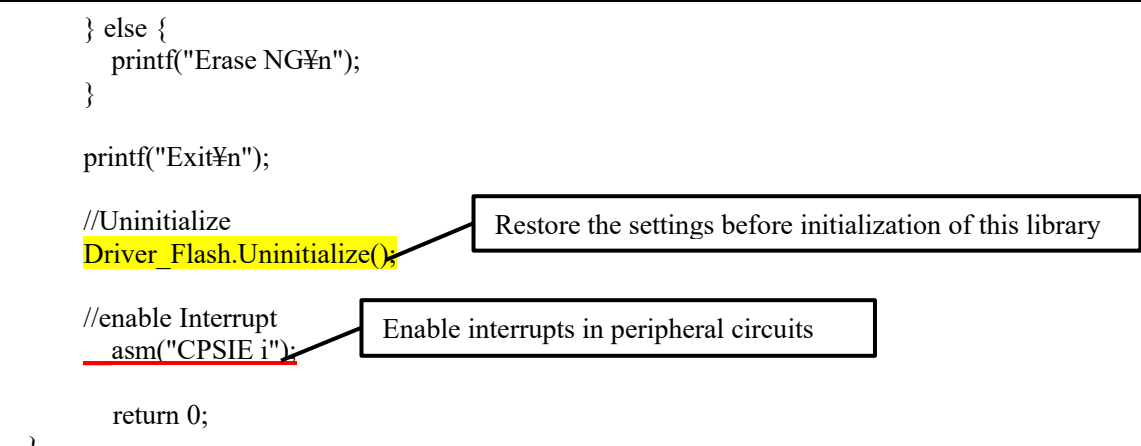

### }

### <span id="page-8-0"></span>**3.2 Internal RAM Usage**

This library uses an internal RAM area. About the RAM usage of the self-modifying library of each model, refer to the readme included in the S1C31xxx peripheral circuit sample software package.

### <span id="page-8-1"></span>**3.3 Precautions for Using Library**

When using this library, be careful about the followings:

- Disable interrupts before using the functions provided by this library.
- Do not destruct the area where the library is laid out while executing this library.
- When using this library, be aware of rewritable count of flash memory. For information about flash memory specification, refer to corresponding "S1C31xxx Technical Manual".
- When using this library, stop all peripheral circuits. This library works as follows:
	- 1. The S1C31D01/S1C31D5x/S1C31W74 uses 16bit timer (T16) ch.0. Therefore, the register of 16bit timer, ch.0 is changed. Be aware when application program uses the 16bit timer.
	- 2. The system clock is changed to High-Speed clock (OSC3 or IOSC) in using the library. Be aware when a program uses CLG Control Register in using the library.
- About the specifications (Sector information and RAM usage, etc.) that differ depending on the model, refer to the readme included in the S1C31xxx peripheral circuit sample software package.
- When using this library, connect a capacitor to the Vpp pin as shown in the basic external connection diagram in "S1C31xxx Technical Manual", and disconnect the connection between the Vpp pin and other pin.

### <span id="page-9-0"></span>**3.4 Sample Software**

#### **1. Sample Software Specification**

In this sample software, this library is used to erase the sector at address 0x1D000 and then write 16 bytes.

### **2. Preparation**

For details on how to execute this sample software project, refer to the "S1C31xxx Peripheral Circuit Sample Software Manual".

### **3. Operations Overview**

- (1) Disables interrupts in peripheral circuits.
- (2) Get the information on the internal flash memory. (Optional)
- (3) Get the version of this library. (Optional)
- (4) Initialize this library. (Initialization of peripheral circuits used)
- (5) Erase in internal flash memory (0x1D000).
- (6) Write the update data updateLineBit[] (16byte) to internal flash memory (0x1D000).

The data of 0x1D000 after rewriting is as follows.

#### 0F 0E 0D 0C 0B 0A 09 08 07 06 05 04 03 02 01 00

- (7) Read the internal flash memory (0x1D000).
- (8) Compare the read data cmpbuf [] with the update data updateLineBit [] and display the result.
- (9) Restore the settings before initialization of this library.
- (10) Enables interrupts in peripheral circuits. (Optional)

# <span id="page-10-0"></span>**4. Library Specification**

## <span id="page-10-1"></span>**4.1 Library Function Details**

The details of the functions provided by this libra are described below.

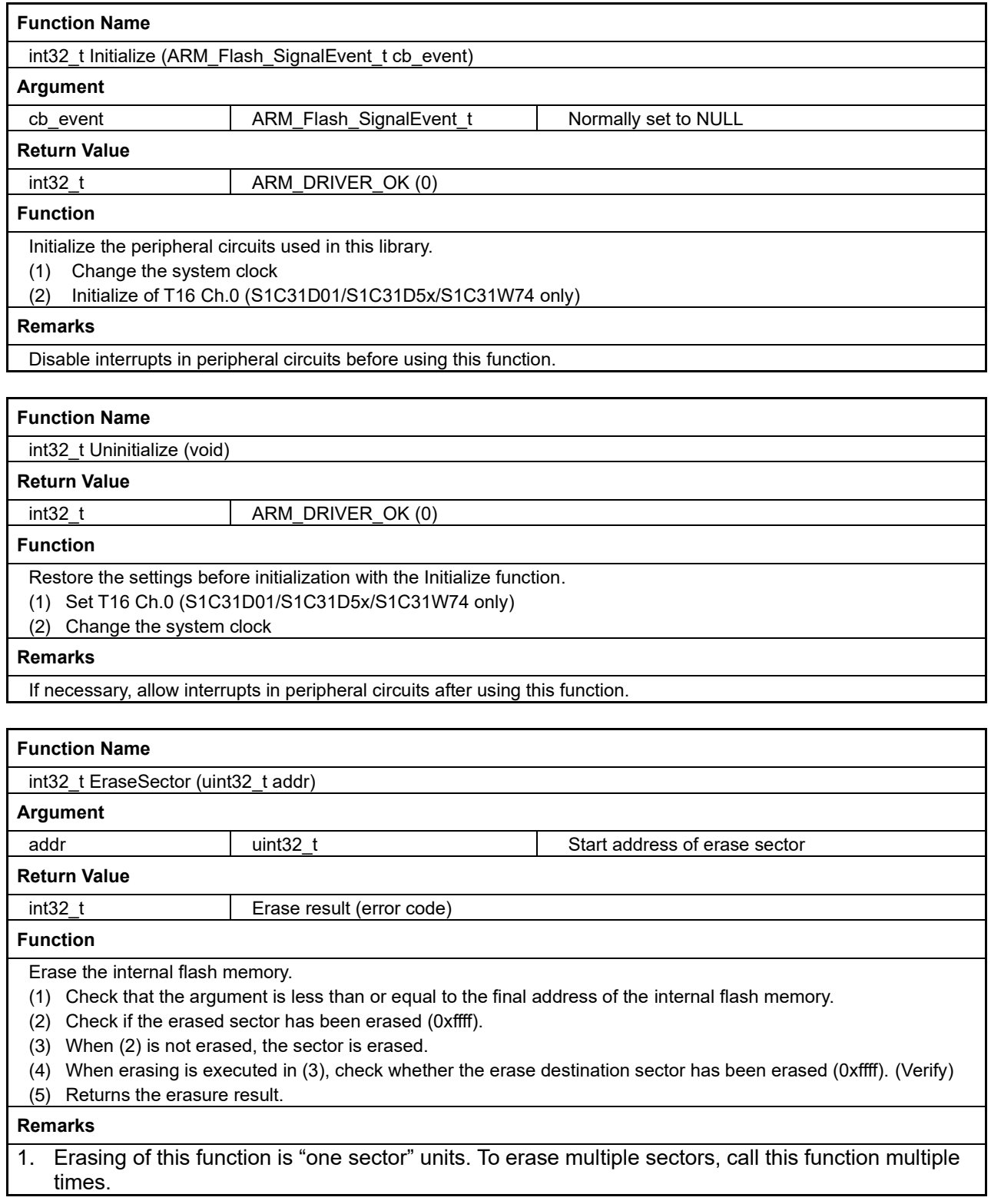

### **4. Library Specification**

- 2. Disable interrupts in peripheral circuits before using this function.
- 3. Specify the start address of the sector in the argument. If you specify an address other than the start address of the sector, a verification error may occur.
- 4. For sector information, refer to the readme included in the S1C31xxx peripheral circuit sample software package.

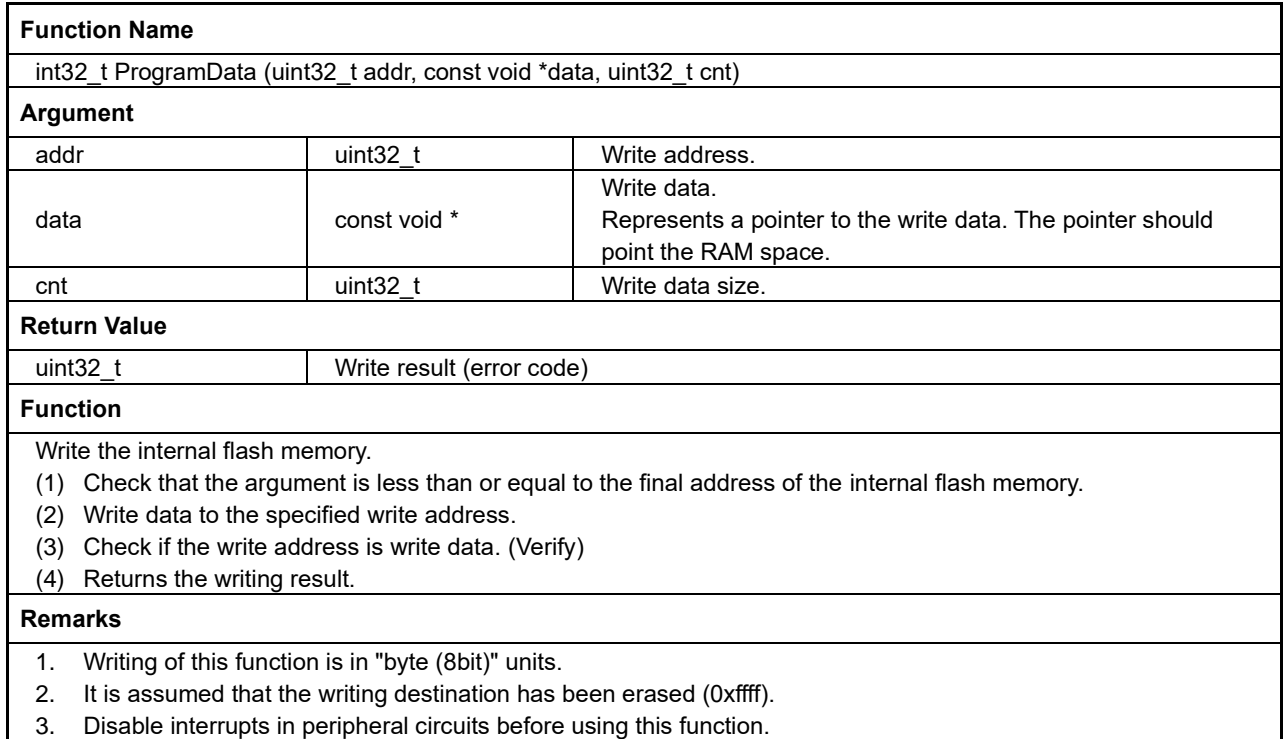

3. Disable interrupts in peripheral circuits before using this function.

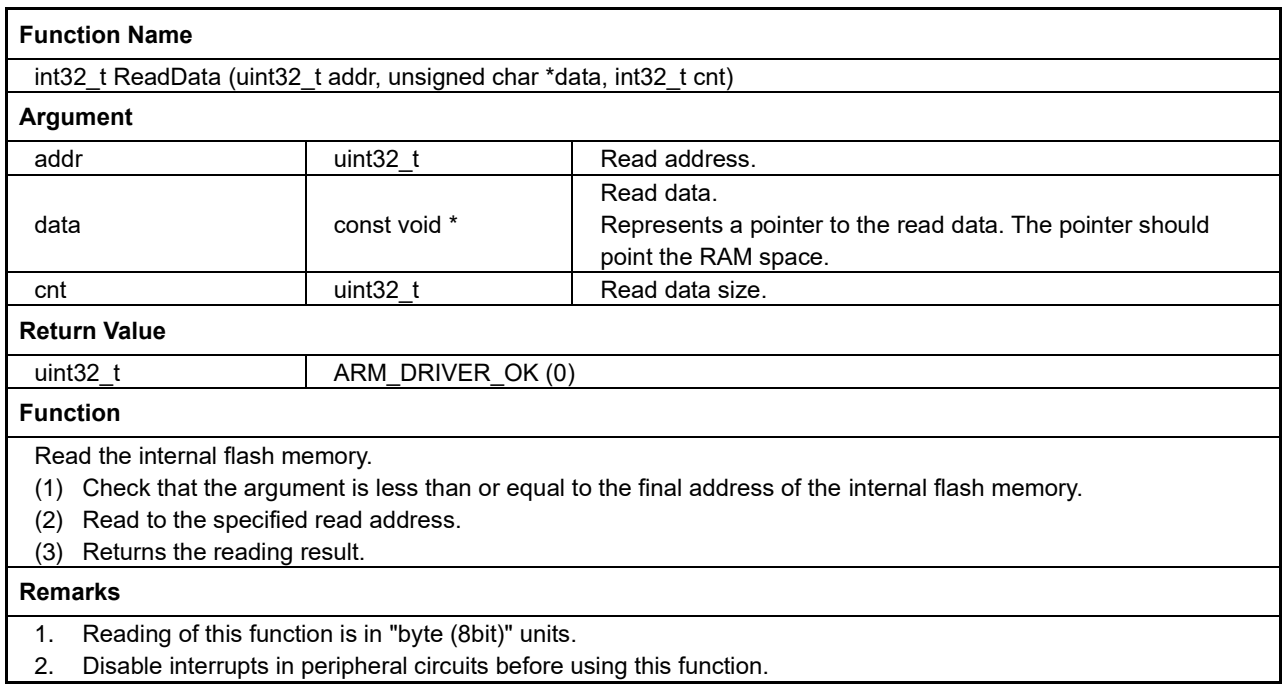

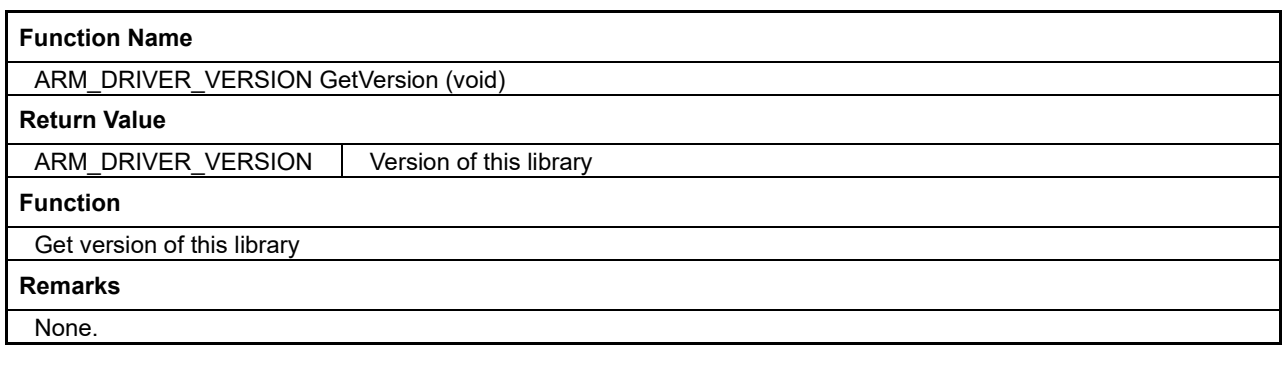

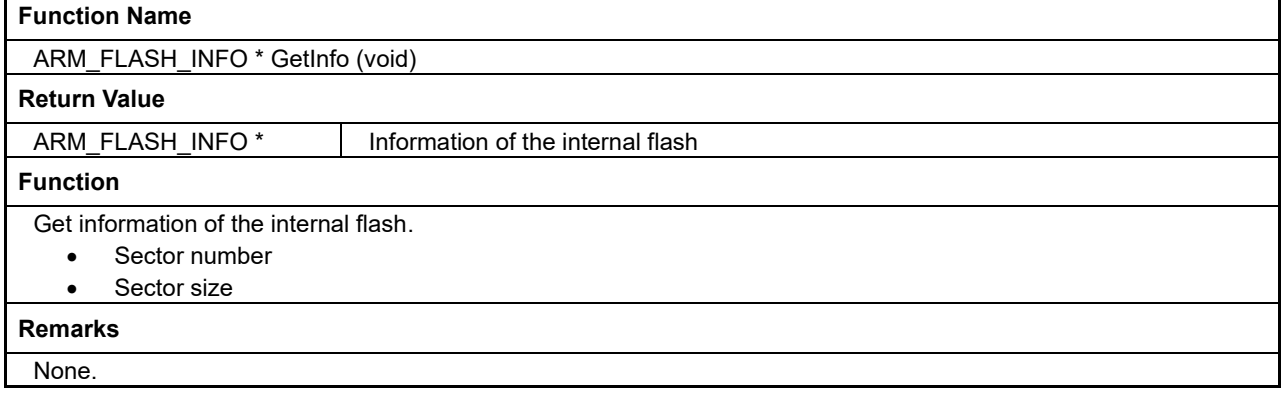

### <span id="page-12-0"></span>**4.2 Error Code Definition**

The error code used in the return value of each function is as follows.

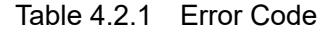

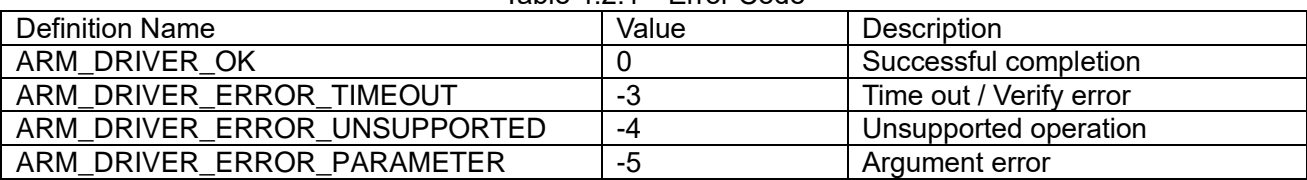

These are defined in "Drivers¥CMSIS¥Driver¥Include¥Driver\_Common.h".

### <span id="page-13-1"></span><span id="page-13-0"></span>**A. How to Incorporate Library into Project (IAR EWARM)**

The method of incorporating this library into the project of the application program created by IAR EWARM is described below. For more information on IAR EWARM, please refer to the attached manual.

### **1. Add Library**

- (1) Select [Project]> [Options] from the IAR EWARM menu.
- (2) Select [Linker] from the [Category] list in the displayed dialog.
- (3) From the [Library] tab, add this library included in the S1C31xxx peripheral circuit sample software package to "Additional libraries".

Middlewares¥seFlashLibrary¥Device¥S1C31xxx¥seFlashLibraryS1C31xxx.a

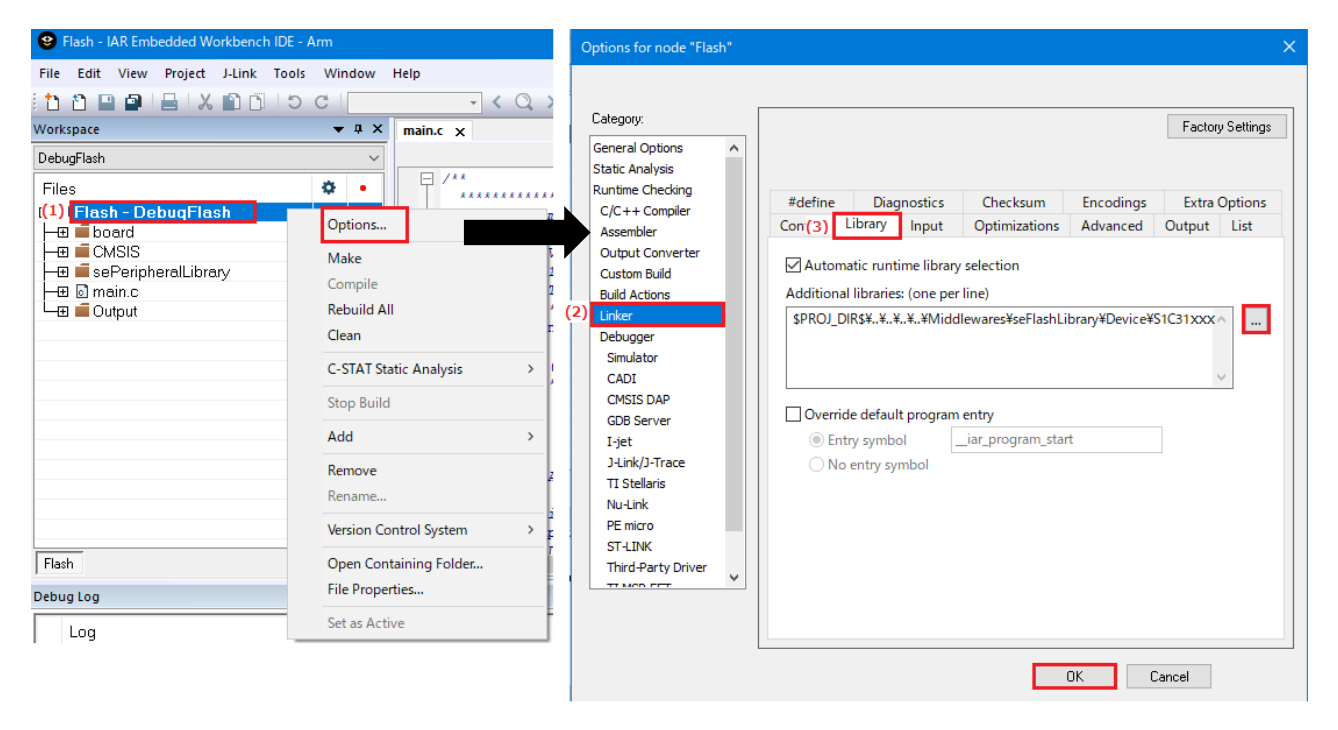

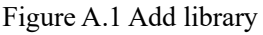

### **2. Add include path**

- (1) Select [Project]> (1) IAR EWARM menu [Project]> [Options] from the IAR EWARM menu.
- (2) Select  $[C / C++$  Compiler] from the [Category] list in the displayed dialog.
- (3) From the [Preprocessor] tab, add the following include path of the driver definition included in the S1C31xxx peripheral circuit sample software package to the "Additional include directory".

Drivers¥CMSIS¥Driver¥Include

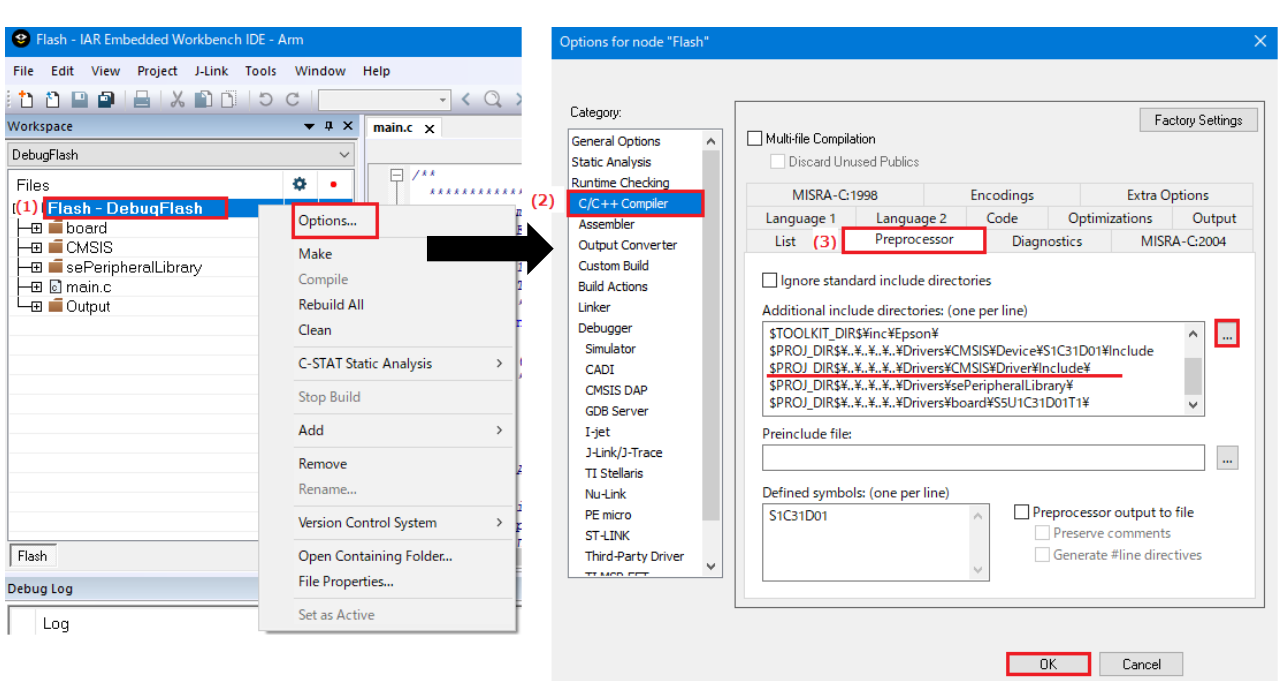

Figure A.2 Add include path

### **3. Set linker script**

- (1) Edit the linker script file (.icf) included in the project.
- (2) S1C31xxx Peripheral circuit sample software package Add the following section by referring to the sample software linker script file (S1C31xxx\_fp\_flash.icf) included in the package.

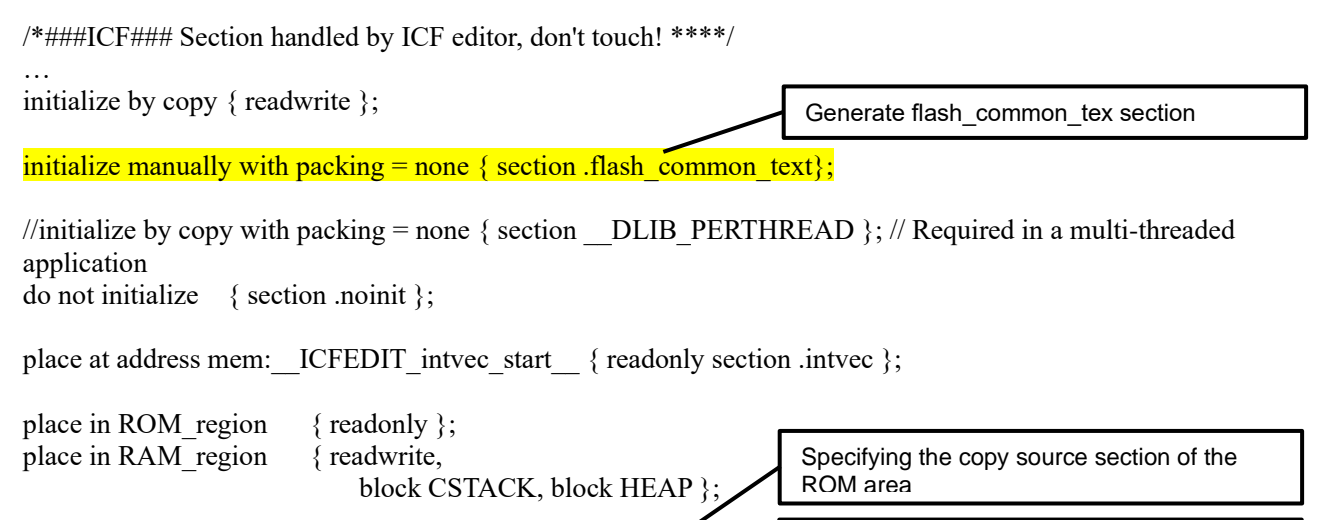

place in RAM\_region { section .flash\_common\_text  $\div$ 

place in ROM\_region { section .flash\_common\_text  $\overline{init}$ };

Add the above and place the code of this library in the RAM area.

- (3) Select [Project]> [Options] from the IAR EWARM menu.
- (4) Select [Linker] from the [Category] list in the displayed dialog.
- (5) Check "Override default " from the [Config] tab and specify the edited linker script file.

Specifying the copy destination section of the

RAM area

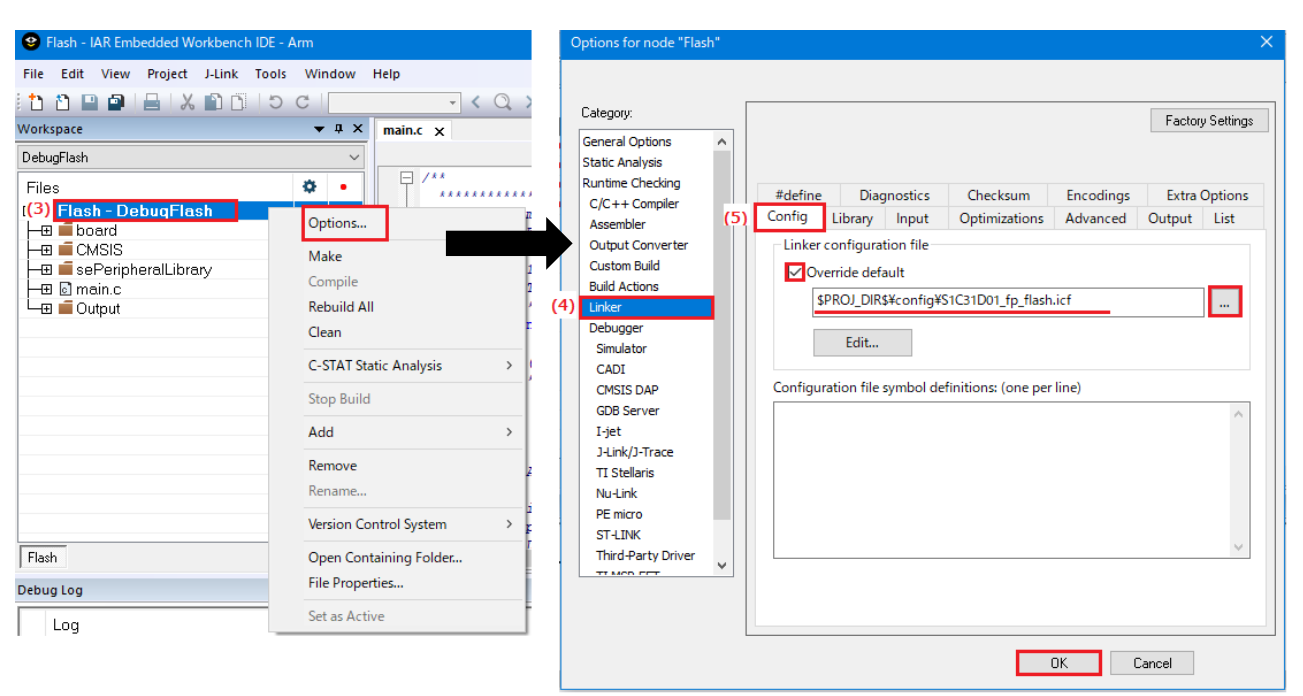

Figure A.3 Set linker script

### <span id="page-16-0"></span>**B. How to Incorporate Library into Project (MDK-ARM)**

The method of incorporating this library into the project of the application program created MDK-ARM (uVsion) is described below. For more information on MDK-ARM, please refer to the attached manual.

### **1. Add Library**

- (1) Right-click the target source folder from the [Project] window of uVision and select [Add Existing Files to Group 'xxx'…].
- (2) From the displayed dialog, add this library included in the S1C31xxx peripheral circuit sample software package below.

Middlewares¥seFlashLibrary¥Device¥S1C31xxx¥seFlashLibraryS1C31xxx.lib

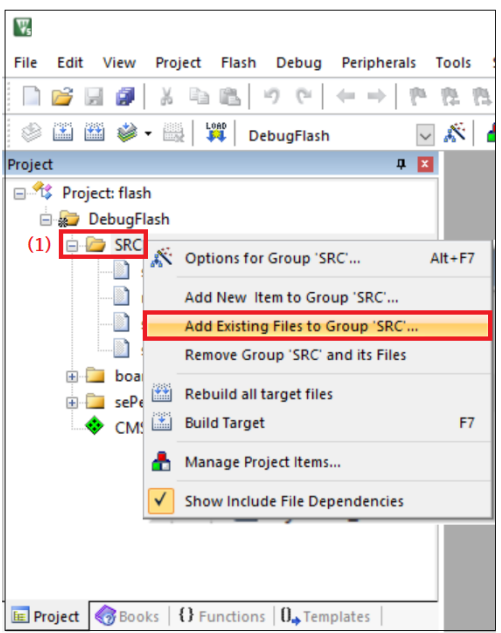

Figure B.1 Add library

### **2. Add include path**

- (1) Select [Project]> [Options for Target 'xxx'…] from the uVision menu.
- (2) Browse to the folder from  $[C / C + 1]$  'Include Paths' in the displayed dialog.
- (3) From [New (Insert)], add the following include path of the driver definition included in the S1C31xxx peripheral circuit sample software package.

Drivers¥CMSIS¥Driver¥Include

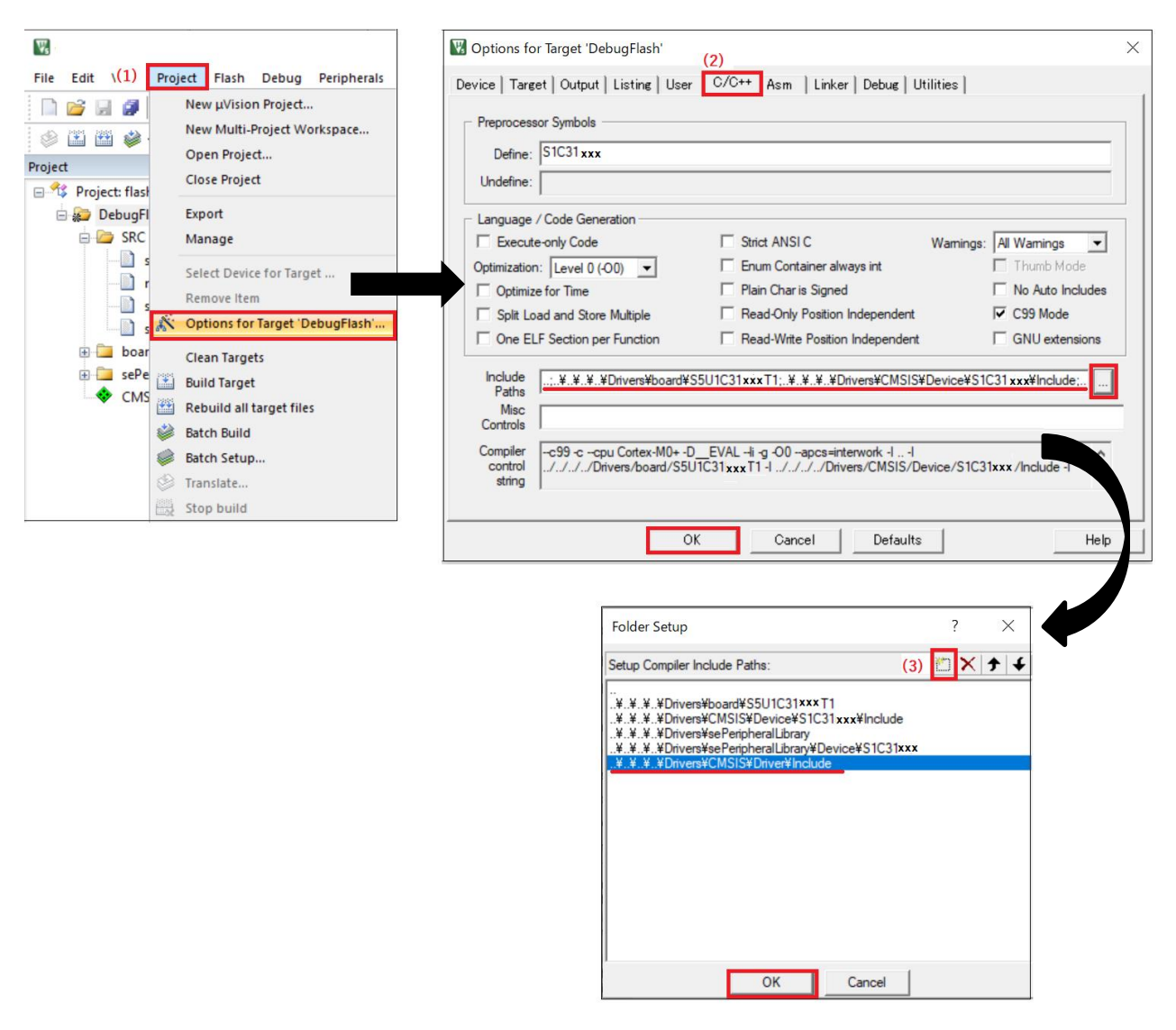

Figure B.2 Add include path

### **3. Set linker script**

- (1) Edit the linker script file (.sct) included in the project.
- (2) Add the following section by referring to the linker script file (flash\_flash.sct) of the sample software included in S1C31xxx Peripheral circuit sample software package.

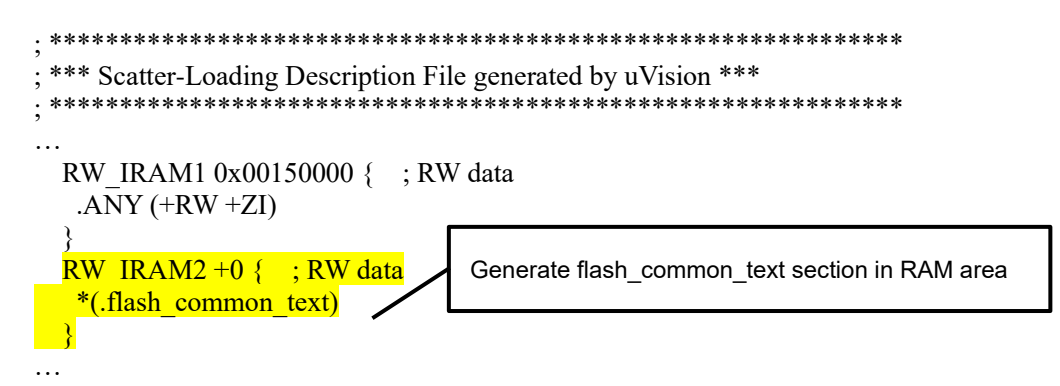

In this library, place the code of this library in the RAM area.

- (3) Select [Project]> [Options for Target 'xxx'…] from the uVision menu.
- (4) Specify the linker script file edited from [Linker]> 'Scatter File' in the displayed dialog.

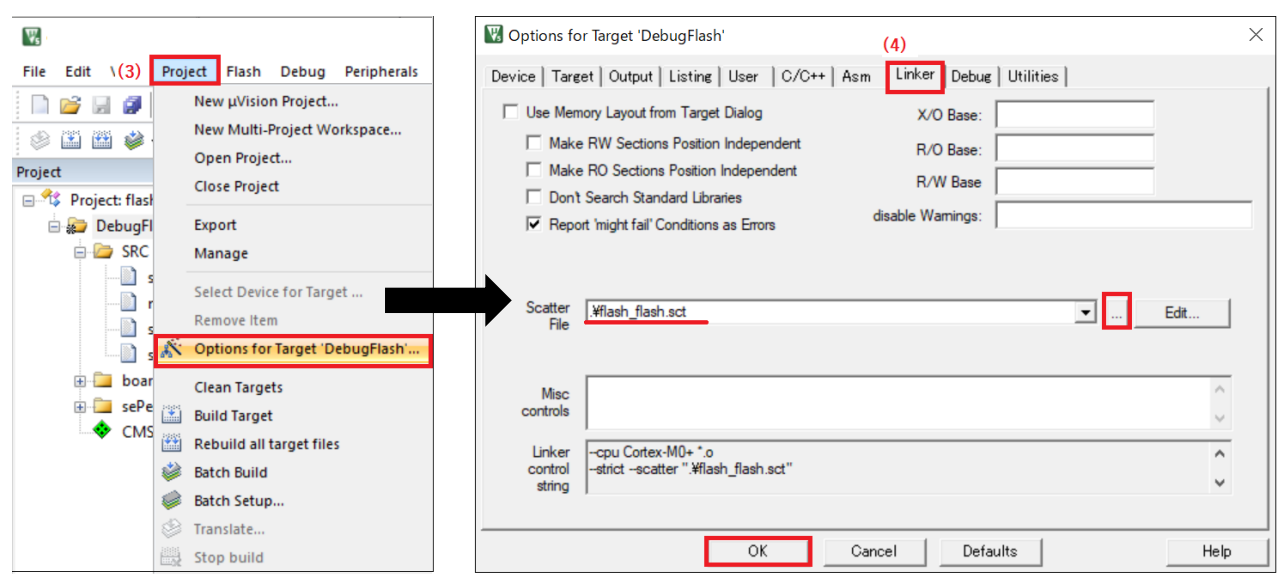

Figure B.3 Set linker script

# <span id="page-19-0"></span>**Revision History**

Attachment-1

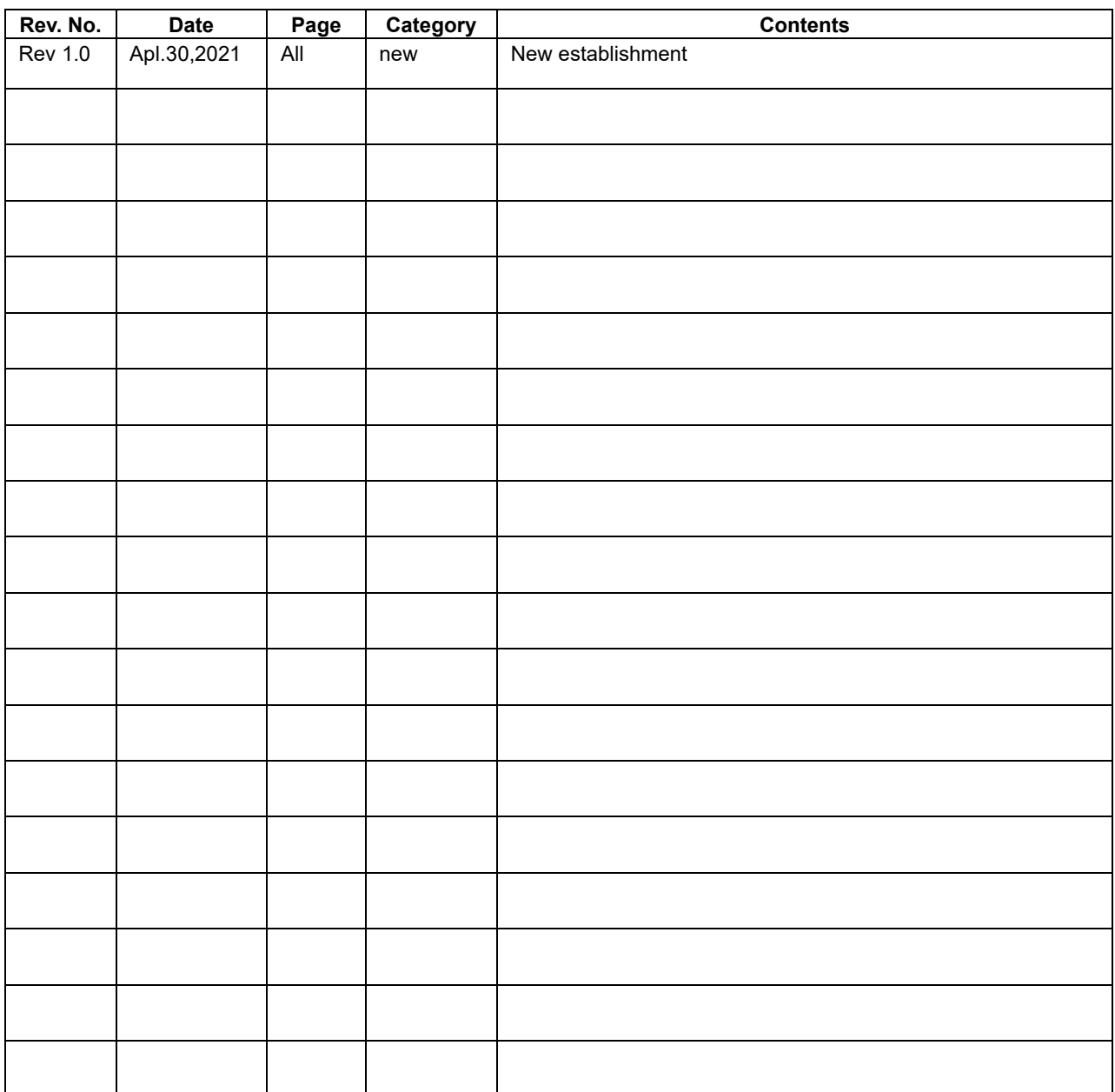

# EPSON

# **International Sales Operations**

#### **America**

**Epson America, Inc.**

Headquarter: 3131 Katella Ave., Los Alamitos, CA 90720, USA Phone: +1-562-290-4677

San Jose Office: 214 Devcon Drive San Jose, CA 95112 USA Phone: +1-800-228-3964 or +1-408-922-0200

#### **Europe**

**Epson Europe Electronics GmbH** Riesstrasse 15, 80992 Munich, Germany Phone: +49-89-14005-0 FAX: +49-89-14005-110

#### **Asia**

**Epson (China) Co., Ltd.**

4th Floor, Tower 1 of China Central Place, 81 Jianguo Road, Chaoyang District, Beijing 100025 China Phone: +86-10-8522-1199 FAX: +86-10-8522-1120

#### **Shanghai Branch**

Room 1701 & 1704, 17 Floor, Greenland Center II, 562 Dong An Road, Xu Hui District, Shanghai, China Phone: +86-21-5330-4888

#### **Shenzhen Branch**

Room 804-805, 8 Floor, Tower 2, Ali Center,No.3331 Keyuan South RD(Shenzhen bay), Nanshan District, Shenzhen 518054, China Phone: +86-10-3299-0588 FAX: +86-10-3299-0560

#### **Epson Taiwan Technology & Trading Ltd.**

15F, No.100, Songren Rd, Sinyi Dist, Taipei City 110. Taiwan Phone: +886-2-8786-6688

#### **Epson Singapore Pte., Ltd.**

438B Alexandra Road, Block B Alexandra TechnoPark, #04-01/04, Singapore 119968 Phone: +65-6586-5500 FAX: +65-6271-7066

#### **Epson Korea Co.,Ltd**

10F Posco Tower Yeoksam, Teheranro 134 Gangnam-gu, Seoul, 06235, Korea Phone: +82-2-3420-6695

**Seiko Epson Corp. Sales & Marketing Division**

**Device Sales & Marketing Department**

29th Floor, JR Shinjuku Miraina Tower, 4-1-6 Shinjuku, Shinjuku-ku, Tokyo 160-8801, Japan

> Document Code: 414177600 First Issue May 2021 in JAPAN